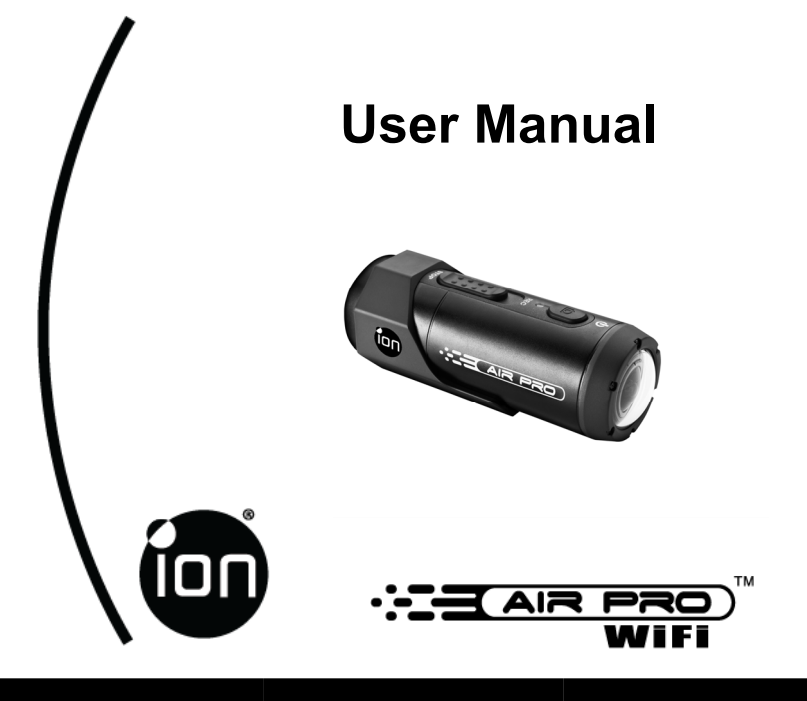

Questions? Need Some Help? This manual should help you understand your new product.

If you still have questions, visit our website: www.iontheaction.com

Link Us: www.facebook.com/iontheaction

Tweet Us: www.twitter.com/iontheaction

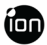

# **FCC STATEMENT**

#### **FCC ID: NW71006**

IMPORTANT REGULATORY INFORMATION

This device complies with Part 15 of the FCC Rules: Operation is subject to the

following two conditions:

- 1. This device may not cause harmful interference and
- 2. This device must accept any interference that is received, including any interference that may cause undesired operation.

#### **WARNING:**

Changes or modifications to this unit not expressly approved by the party responsible for

compliance could void the user's authority to operate the equipment.

Changes or modifications not expressly approved by the party responsible for compliance could void the user's authority to operate the equipment.

**NOTE:** This equipment has been tested and found to comply with the limits for a Class B

digital device, pursuant to Part 15 of the FCC Rules. These limits are designed to provide

reasonable protection against harmful interference in a residential installation.

This equipment generates, uses and can radiate radio frequency energy and, if not installed

and used in accordance with the instructions, may cause harmful interference to radio

communications. However,there is no guarantee that interference will not occur in a particular installation. If this equipment does cause harmful interference to radio or television reception, which can be determined by turning the equipment off and on, the user is encouraged to try to correct the interference by one or more of the following measures:

- -- Reorient or relocate the receiving antenna.
- -- Increase the separation between the equipment and receiver.
- -- Connect the equipment into an outlet on a circuit different from that to which the receiver is connected.
- -- Consult the dealer or an experienced radio/TV technician for help.

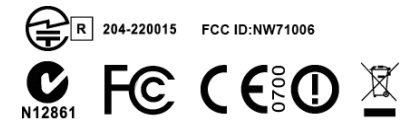

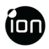

# **READ THIS FIRST**

#### **Trademark Information**

© 2012 World Wide Licenses Limited.

- ® The ion logo is a registered trademark of World Wide Licenses Limited.
- CamLOCK, PODZ, Shoot/Share and AIR PRO and their respective logos are trademarks or registered trademarks of World Wide Licenses Limited in the United States and other countries. Copyright © 2012. All Rights Reserved.
- ‼ Microsoft<sup>®</sup> and Windows<sup>®</sup> are U.S. registered trademarks of Microsoft Corporation.
- Pentium® is a registered trademark of Intel Corporation.
- iPhone, iPad, Macintosh is a trademark of Apple Inc.
- $\parallel$  MicroSD<sup>TM</sup> is a trademark.
- Other names and products may be trademarks or registered trademarks of their respective owners.

#### **Product Information**

- Product design and specifications are subject to change without notice. This includes primary product specifications, software, and user's manual. This User Manual is a general reference guide for the product.
- The product and accessories that come with your ion camera may be different from those described in this manual. This is due to the fact that different retailers often specify slightly different product inclusions and accessories to suit their market requirements, customer demographics, and geographical preferences. Products very often vary between retailers especially with accessories such as chargers, memory cards, cables, pouches, mounting accessories and language support. Occasionally a retailer will specify a unique product color and appearance. Contact your dealer for precise product definition and included accessories.
- The illustrations in this manual are for the purpose of explanation and may differ from the actual design of your ion camera.
- The manufacturer assumes no liability for any errors or discrepancies in this user manual.
- 

EN - 4 www.iontheaction.com

# **SAFETY INSTRUCTIONS**

Read and understand all **Warnings** and **Cautions** before using this product.

#### **Warnings: \_\_\_\_\_\_\_\_\_\_\_\_\_\_\_\_\_\_\_\_\_\_\_\_\_\_\_\_\_\_\_\_\_\_\_\_\_\_\_\_\_\_**

**Make sure the PODZ is completely sealed before use**. **If foreign objects or water have entered the camera, turn the power off.** 

Continued use may cause an injury. Please call our friendly customer service for assistance.  $\blacksquare$ 

**If the camera has been dropped or its case has been damaged, turn the power off.** 

Continued use may cause an injury. Please call our friendly customer service for assistance. **\_\_\_\_\_\_\_\_\_\_\_\_\_\_\_\_\_\_\_\_\_\_\_\_\_\_\_\_\_\_\_\_\_\_\_\_\_\_\_\_\_\_** 

**There are no user serviceable parts for the camera: DO NOT DISSASSEMBLE!**  For repair, please call our friendly customer service for assistance.  $\blacksquare$ 

#### **Do not place the camera on unstable surfaces.**

This may cause the camera to fall or tilt over, causing damage.

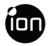

#### **Cautions: \_\_\_\_\_\_\_\_\_\_\_\_\_\_\_\_\_\_\_\_\_\_\_\_\_\_\_\_\_\_\_\_\_\_\_\_\_\_\_\_\_\_**

**A camera is a precision instrument. Do not drop, strike, or use excessive force when handling the camera.** 

This hay saase me or clock oncome.

This may cause damage to the camera. This may saase aanlage to the samera.

**Do not use the camera in humid, steamy, smoky, or dusty places.**  This may cause fire or electric shock.

#### **Do not leave the camera in places where the temperature may rise significantly such as inside a car.**

This may adversely affect the case or the parts inside.  **\_\_\_\_\_\_\_\_\_\_\_\_\_\_\_\_\_\_\_\_\_\_\_\_\_\_\_\_\_\_\_\_\_\_\_\_\_\_\_\_\_\_** 

#### **Before you move the camera, disconnect cords and cables.**

Failure to do this may damage cords and cables.  **\_\_\_\_\_\_\_\_\_\_\_\_\_\_\_\_\_\_\_\_\_\_\_\_\_\_\_\_\_\_\_\_\_\_\_\_\_\_\_\_\_\_** 

#### **This is an extreme sports video product.**

Please be careful of the controlled use of the product not to fall on the camera to cause bodily injury  **and a set of strip in jury** 

# **CONTENT**

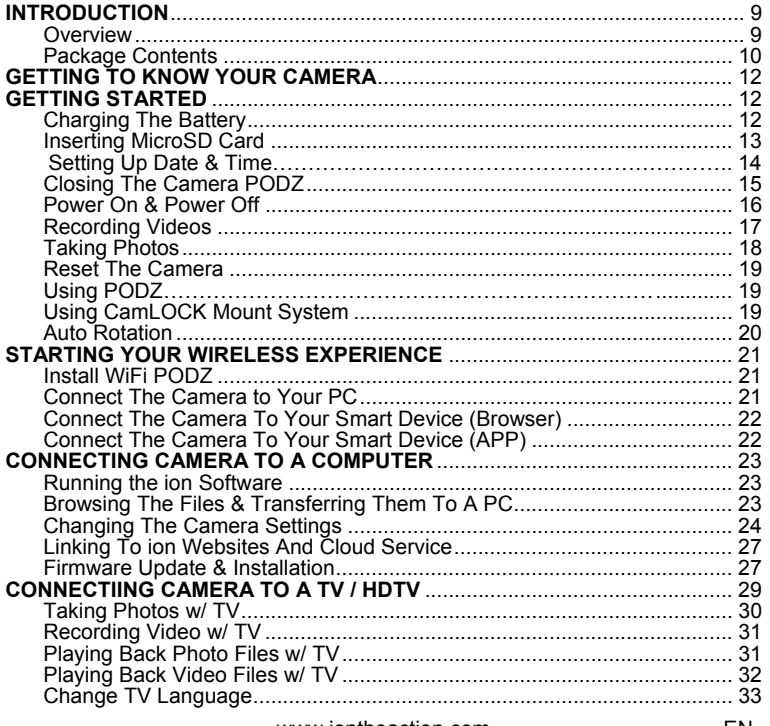

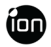

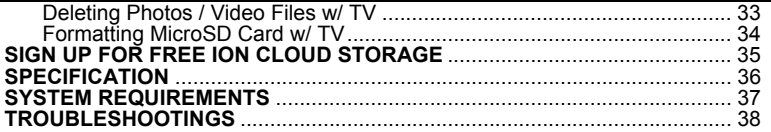

# **INTRODUCTION**

## **Overview**

Thanks for purchasing the ion AIR PRO WiFi camera. **The ion AIR PRO with WiFi PODZ** allows you to use your smart phone as a viewfinder **(Live Streaming)** or **transfer the photos and videos** from your camera and share them to your social media sites. **The ion AIR PRO can be mounted with the Bike & Helmet Kit or the BOARD Kit for the ultimate adventure HD recording experience.**

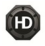

HD recording – Up to 1080p resolution

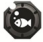

Waterproof to 10m or 30ft

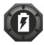

Long battery life approx. 2.5 hrs when fully charged at 720p/30fps

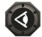

170 degree wide-angle lens

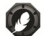

Lighter than 4.6 ounces

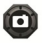

Captures high resolution photos

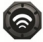

WiFi Ready, PODZ compatible

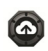

8GB FREE ion Cloud storage

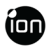

### **Package Contents**

Carefully unpack the ion AIR PRO and ensure that you have the following items:

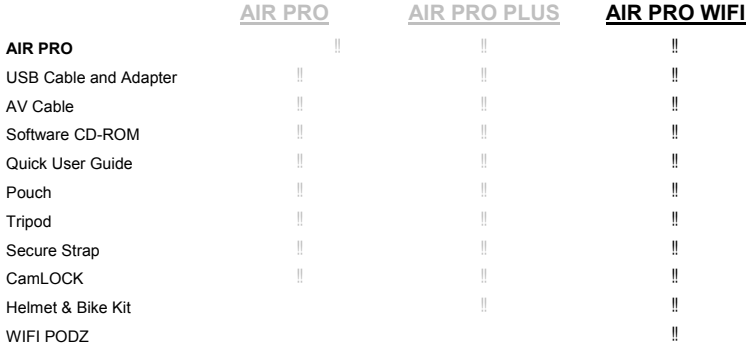

#### **Common (Optional) Accessories:**

MicroSD or MicroSDHC card up to 32 GB (Class 6 or higher recommended.)

# **GETTING TO KNOW YOUR CAMERA**

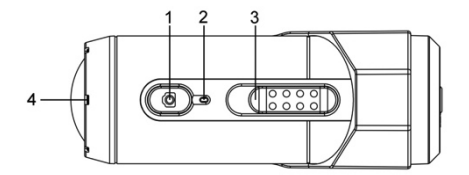

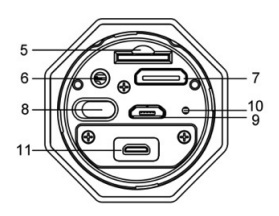

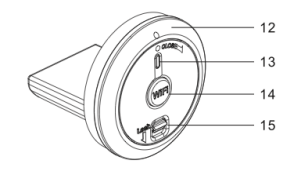

- 1. Power
- 2. LED Indicator
- 3. Recording Slide Switch
- 4 Lens
- 5. MicroSD Card Slot
- 6. AV Port
- 7. HDMI Port
- 8. Video Resolution Switch
- 9. USB Port
- 10. Reset Button
- 11. PODZ Socket
- 12. WiFi PODZ
- 13. WiFi LED Indicator
- 14. WiFi Power Button
- 15. PODZ Latch

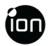

# **GETTING STARTED**

## **Charging the Battery**

The embedded **1200mAh Li-Polymer Battery** in the AIR PRO camera can be recharged quickly allowing you hours of recording time.

#### **To charge the battery**

- 1. Charge the camera with either the USB cable or AC/DC adapter.
- 2. The Red LED remains ON while the battery is charging.
- 3. The Red LED will turn OFF when the battery is fully charged. It takes about 3 hours to initially charge the camera. Subsequent charges take approximately 3 hours as well.

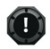

- When the battery power is low, the camera will vibrate three times to indicate the low battery.
- The camera will vibrate 2 seconds to indicate it's out of power. The camera will automatically save the file if it is in recording and turn off.
- If the camera does not charge, please contact our help line for assistance as you should not attempt to remove the internal battery. Doing so, will void your warranty coverage and can possibly damage the camera.

## **Inserting MicroSD Card (not included)**

AIR PRO supports a MicroSD card up to 32GB (Class 6 or greater cards are recommended) which allows you to take Full High Definition (FHD) Video for approximately 4 hours (1080p 30 fps or 720p 60 fps). If there is no MicroSD card in the camera, the Red and Green LED will flash alternatively and continuously.

#### **To insert a MicroSD card**

Insert a MicroSD card (not included) before using your camera. Assure that the camera power is turned OFF before inserting the card to the slot. The MicroSD card will click into the slot once it is fully inserted.

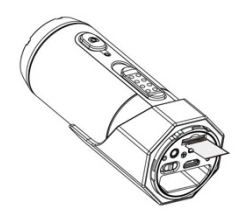

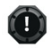

- There is only one correct direction as shown in the illustration to insert the MicroSD card into the slot. Do not force the card into the card slot or it may damage both the camera and the MicroSD card.
- A new MicroSD card should be formatted before using. For instructions on how to format the card, please refer to the Section "Connecting the camera to Computer/TV/HDTV".

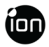

## **Setting Date & Time**

You can set the camera's clock with the ion software to ensure that your video and photo files are saved with the correct date/ time information.

To set up the camera clock

- 1. Connect your camera to a computer with the USB cable. Run ion.exe at your MicroSD card folder.
- 2. Find the "Date and Time" and click "SET".
- 3. Adjust the date and time or click " Sync with PC" to set with your PC clock.
- 4. Click "Ok" to save the settings.

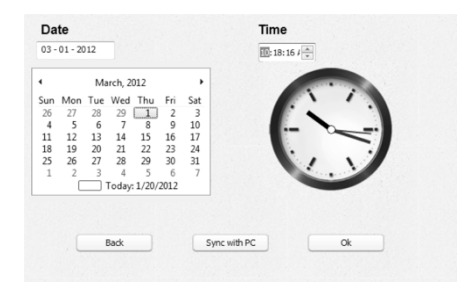

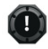

User interface may vary with further firmware upgrade.

# **Closing the Camera PODZ**

The **Waterproof Housing** lets the camera perform up to 10 meters or 30 feet under water. You must seal the camera with PODZ in order to protect the camera when using it in wet or moist conditions.

#### **To secure the PODZ**

- 1. Attach the PODZ to the back of the camera and rotate clockwise until two dots are aligned
- 2. Slide the latch on the PODZ to lock it.

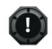

- Failure to properly seal your camera can result in leaks that damage or destroy your camera. Your warranty does not cover water damage resulting from user damage.
- The rubber seal on the PODZ forms the waterproof barrier to protect the camera in wet and underwater

conditions. You must keep this seal clean as a single strain of hair or grain of sand can cause a leak into the product.

 After every use in salt water, you will need to rinse the outside of the product and the seal with non-salt water and dry. Not doing this can cause corrosion in the product or failure in the seal, in turn, damaging the product.

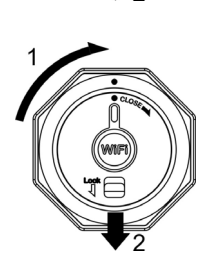

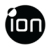

## **Power On & Power Off**

#### **To power ON the camera:**

Press and hold the Power  $\bigcirc$  button. The camera will vibrate and the Green LED will turn on.

#### **To power OFF the camera:**

Press and hold the Power  $\bullet$  button. The camera will vibrate two seconds and the Green LED will turn off.

## **Recording Videos**

Before you start recording, select the video resolution by switching the **Video Resolution Switch ...** There are two HD options to select from: HD (720p 60fps) or 720p 30fps) and FHD (Full HD 1080p 30fps or 960p 30fps). You can change the resolution by changing the settings with ion software.

There are two methods available for starting the video record function. When starting a video recording, a short vibration indicates recording started. The LED indicator illuminates RED throughout the recording.

- 1. Whether the camera power is ON or OFF, simply slide the Recording Slide Switch (THE from STOP to REC to start recording.
- 2. When your camera is OFF and the Recording Slide  $\sqrt{$  $\alpha$  location, press and hold the Power  $\Box$  button to turn the camera ON and it will start recording.

Move the Recording Slide Switch  $\overline{\text{CCESID}}$  from REC to STOP to stop recording. The camera will vibrate and the LED indicator will illuminate GREEN to indicate the recording has stopped. The camera will then enter Standby mode.

An additional option is to hold the Power  $\bullet$  button to stop the recording and turn the camera off. The camera will vibrate two seconds and the Red LED light will turn off.

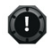

- $\parallel$  An additional 432x240 (w/ 1080p/720p) or 320x240 (w/ 960p) video file will be created simultaneously with the recording of an HD/FHD video file. The smaller video file size allows for more efficient uploading of content to social media sites and email.
- Changing video resolution is disabled during video recording

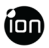

- There will be around 1-2 second delay before the camera starts recording
- The various video resolution options for HD and FHD can be changed under the "Settings" selection in the ion software.
- Assure there is sufficient memory available on the MicroSD card. If the card is full, the camera will vibrate for five seconds and the Green LED will flash continuously.

## **Taking Photos**

Ion AIR PRO camera allows you to take **5 Mega Pixels** resolution high quality still images.

#### **To capture a still image**

- 1. Turn on the camera by pressing the Power  $\Box$  button. Move the Recording Slide Switch (I. (1888) to STOP if the camera is in video recording.
- 2. After the camera power has been turned on, press the Power  $\bigcirc$  button to take a photo. A short vibration and a flash of Green LED indicate the action was successful.

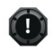

- The still photo function is disabled during video recording.
- The default photo mode is "single photo". Burst mode gives you a continuous 10 photo shots to capture that "can't miss" moment. Time Lapse mode can be utilized to take a series of photos at 5, 10, 30 or 60-second intervals. To change the mode, please refer to the section "Changing the camera settings"
- $\parallel$  If the card is full, the camera will vibrate for five seconds and the Green LED will flash continuously.

#### **Reset the Camera**

Press the Reset button with a thin and blunt object to reset the camera.

## **Using PODZ**

PODZ is a series of accessories that work with your camera and provide additional functions and enhance your excitement. Insert the PODZ into the PODZ socket of the camera and you can use it immediately.

PODZ – Basic back cover to seal your camera WiFi PODZ – Provide the wireless capability to your camera Remote PODZ – Control your camera via the remote Battery PODZ – Extended battery time of your camera.

## **Using CamLOCK Mount System**

ion's versatile CamLOCK Mount System allows you to attach the AIR PRO camera to any type of helmet (bike, motorcycle, ski, skydive etc.), pole, board (surf, skate, ski etc.) and handlebar (bike and motorcycle).

Please refer to the specific mounting guides for instructions on how to install your mounts with your camera for particular activities.

#### **Visit the ion website (www.iontheaction.com) to get the latest news regarding PODZ products.**

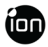

## **Auto Rotation**

The camera has a built-in G-sensor which is able to detect the camera orientation. By rotating your camera to 90 $^{\circ}$ , 180 $^{\circ}$  or 270 $^{\circ}$  from the default position (refer to the picture), the recorded view will be rotated in the same angle. This allows the user to mount the camera in different orientation without recording a rotated or inverted view. The video resolution will be adjusted for  $90^\circ$  and  $270^\circ$ .

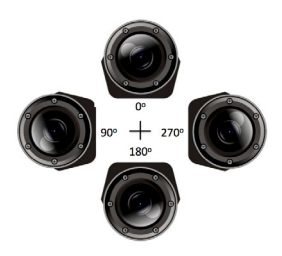

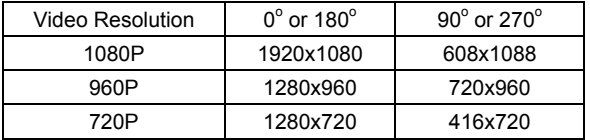

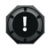

- The feature is available only for videos capturing, not still photos.
- Adjust your camera orientation before you start the video recording. The rotation feature will not be activated throughout the recording.
- You can disable the auto rotation function in the "General settings" with the ion software

# **STARTING YOUR WIRELESS EXPERIENCE**

## **Install WiFi PODZ**

- 1. Remove your PODZ and put your WiFi PODZ to the camera PODZ socket
- 2. Seal the camera by rotating the back cover and slide the latch until it is locked
- 3. Press and hold the Power  $\bigcirc$  button to turn on your camera
- 4. Press the WiFi power button on the WiFi PODZ to turn on your WiFi. The blue LED lights up to indicate the WiFi is warming up. It will take around 15-20 seconds for the WiFi to warm up and become connectable. The LED will flash when the Wi-Fi function is active or connected.
- 5. Press WiFi power button to turn off the WiFi anytime.

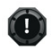

 WiFi will drain your camera battery more rapidly when activated. Turn the WiFi off if you are not using it to change settings or upload content.

## **Connect The Camera to Your PC**

- 1. Turn on your WiFi PODZ.
- 2. Go to network setting of your PC and choose WiFi setting. Search the network, find and click "WIFIPODZ"
- 3. Enter password "123456789" and you can connect to your camera.
- 4. Open your Internet browser and input "192.168.1.2" or "wifi.podz". You can view the files stored in your camera

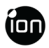

## **Connect The Camera To Your Smart Device (Browser)**

- 1. Turn on your WiFi PODZ.
- 2. Go to network setting of your mobile device and choose WiFi setting. Search the network, find and click "WIFIPODZ"
- 3. Enter password "123456789" and you can connect to your camera.
- 4. Open your Internet browser and input "192.168.1.2" or "wifi.podz". You can view the photos and videos stored in your camera.

## **Connect The Camera To Your Smart Device (APP)**

- 1. Search the iontheaction app at the App store.
- 2. Download and install the app to your smart device
- 3. Turn on your WiFi PODZ.
- 4. Go to network setting of your PC and choose WiFi setting. Search the network, find and click "WIFIPODZ"
- 5. Enter password "123456789" and you can connect to your camera.
- 6. Open your app.
- 7. You can refer to app page for the detailed operation description.

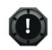

 As long as your camera starts video recording, the live streaming and file play back and transfer function will be temporarily disabled. You can resume the functions when your camera in standby status.

# **CONNECTING CAMERA TO A COMPUTER**

### **Running the ion Software**

- 1. Insert a MicroSD card with at least 2MB free space into your camera.
- 2. Connect your camera to a PC via the USB cable included.
- 3. Press the Power  $\bigcirc$  button to turn the camera
- 4. Open the MicroSD card folder inside file manager and you will find the file "ion.exe". Click the file to open
- 5. If you cannot find ion.exe at your MicroSD folder, you can unplug the cable from PC and turn the camera on and off once and connect the PC again.

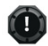

If you are a Mac user, visit the ion website (www.iontheaction.com) to download the software in Mac version.

## **Browsing the Files & Transferring Them To A PC**

- 1. Click the "Browse Files" icon and the file folder will pop up and the saved photo and video files will be displayed on the browser.
- 2. Double click a photo or video file to preview the content.
- 3. Copy or Move the files to your PC hard drive to store them on your computer or share them with social media websites or via email.

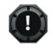

 The FHD/HD video files will be saved as, e.g. IONX0001.mp4. The 432x240 or 320x240 video recorded at the same time will be saved as IONX0001 thm.mp4.

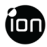

## **Changing the Camera Settings**

The ion AIR PRO's camera settings can be changed by utilizing the ion software. Simply click on the options in the Photo, Video or General menus.

#### **Set up on Photo menu**

Click "Photo" menu to select the desired photo resolution and mode. The active mode will be highlighted.

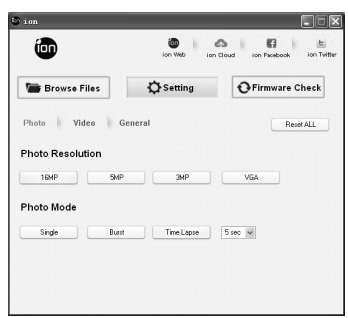

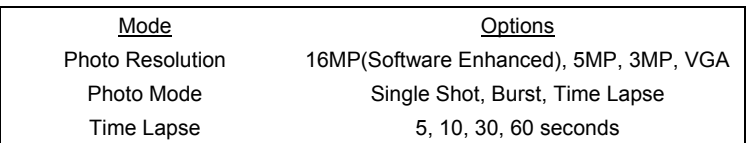

#### **Set up on Video menu**

Click the "Video" menu to select the desired video resolution. The active mode will be highlighted.

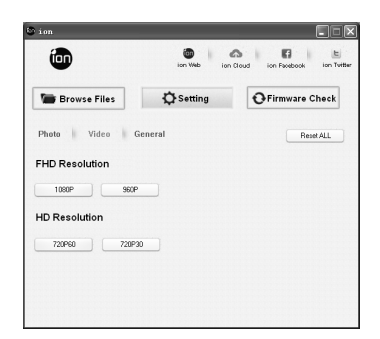

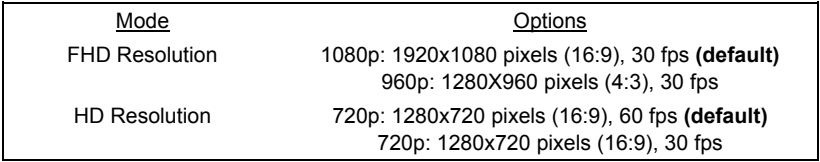

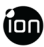

#### **For setting up the General menu**

Click "General" menu to select various general settings for the camera. The active mode will be highlighted.

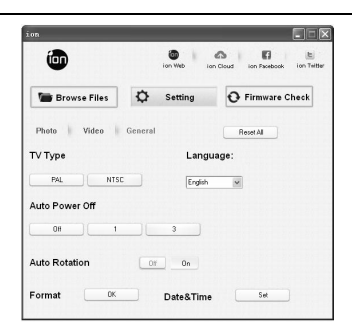

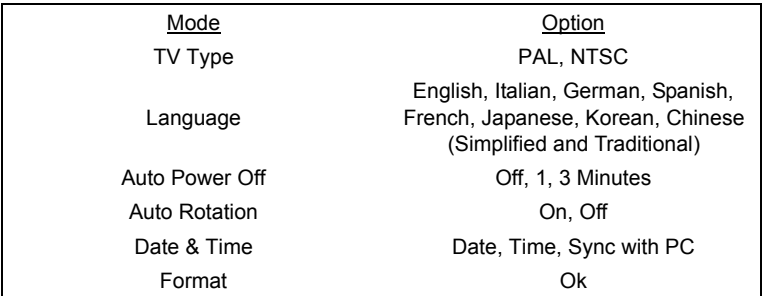

#### **To reset the camera to the default settings:**

Clicking "Reset All" will return to default settings.

## **Linking to ion Websites and Cloud Service**

You can access more ion information by clicking the icons at the top

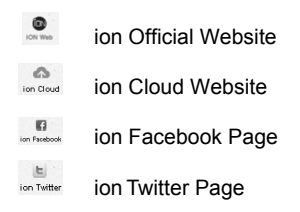

## **Firmware Update and Installation**

In order to keep your ion camera performing at its best, regularly check for new firmware updates and install to them to your camera. Before you update the firmware, make sure you connect your camera to an internet accessible computer.

#### **To perform a firmware check and update**

- 1. Before doing a firmware check or update, put the MicroSD which has at least 15MB free space in the camera.
- 2. Click the "Firmware Check" button.
- 3. Click the "Check" button.
- 4. The ion software will automatically determine if there is a new firmware version available. A notification will be given if a new firmware version has been detected, display the new version number and indicate the new version numbers and enhancements for the new version.
- 5. Click "Download" button and the new firmware version will be downloaded to

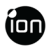

the MicroSD card. A notification will be given indicating that the download has successfully transferred to the card.

- 6. Click the "Install" button to confirm that you want to install the newer firmware version.
- 7. Unplug the USB cable from the PC and the camera will automatically install the latest firmware version. The Green LED illuminates to show that the firmware is installing. The process will take approximately 20 seconds.
- 8. The Green LED will turn off once the installation of the new firmware is completed.
- 9. The camera will turn off when the upgrade is done. You can power on the camera and the new firmware will be effective.

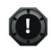

- **Place your camera in a stable position during the full firmware update process**
- **Assure you don't reset or remove the MicroSD card before the full update process has been completed. The interruption will lead to potential damage to the camera**
- **Any abnormal conditions such as the sudden interruption of the power supply will cause the camera to potentially be damaged due to the firmware update interruption.**

# **CONNECTING CAMERA TO A TV / HDTV**

Connect your ion camera to a TV or HDTV thru the AV cable or an HDMI cable (not included). When you have successfully connected, the TV menu as shown in the picture below will pop up. You can preview files, playback、delete files and format the MicroSD card thru your TV screen.

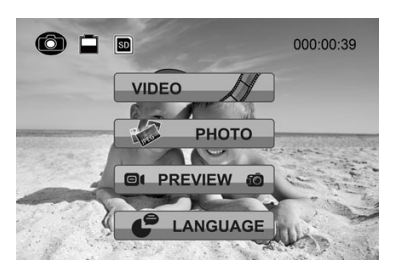

- In order to turn off the AIR PRO camera, you will first need to disconnect the camera from the TV/HDTV
- Assure there is a MicroSD card in the camera or no card will be displayed on the TV screen.
- No files will be displayed on the TV screen if you don't have any files in the MicroSD card.

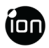

## **Taking Photos w/ TV**

- 1. Press and hold the Power  $\bigcirc$  button until the TV menu appears.
- 2. Press the Power  $\bigcirc$  button shortly to select the Preview mode.
- 3. Slide the Recording Slide Switch (THE to STOP

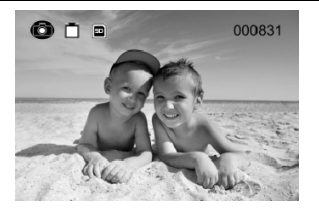

- 4. Press the Power  $\bigcirc$  button twice to enter Photo Preview mode.
- 5. Press the Power  $\bigcirc$  button to take photos.

# **Recording Video w/ TV**

- 1. Press and hold the Power  $\bigcirc$  button until the TV menu appears.
- 2. Press the Power  $\bigcirc$  button shortly to select the Preview mode.
- 3. Slide the Recording Slide Switch CE to REC

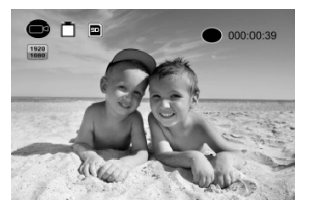

- 4. Press the Power **O** button twice to enter Video Preview mode.
- 5. Press the Power  $\bigcirc$  button to start recording, and press it again to stop recording videos, or slide the Recording Slide Switch (THE STOP to STOP to stop recording and enter to the Photo mode

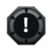

EN - 30 www.iontheaction.com You can use **CESSID** to change between Video and Photo Preview mode.

## **Playing Back Photo Files w/ TV**

- 1. Press and hold  $\bigcirc$  button until the TV menu appears.
- 2. Press  $\bullet$  button shortly to select the Play Photo mode.
- 3. Press  $\bullet$  button twice to enter the Play Photo mode.

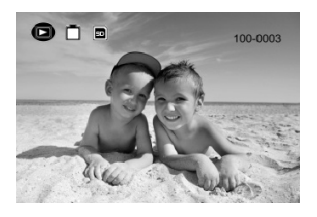

- 4. Select the desired photo file you want to view:
	- a) Slide  $\overline{C}$  Slide  $\overline{C}$  and press **o** button shortly to the previous file;
	- b) Slide  $($  **CHESSED** to STOP and press **b** button shortly to the next file.
- 5. Press  $\bigcirc$  button twice to start the slide show and press it again to stop.
- 6 Press and hold  $\bigcirc$  button to enter to Edit menu.

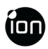

## **Playing Back Video Files w/ TV**

- 1. Press and hold **Q** button until the TV menu appears.
- 2. Press  $\bullet$  button shortly to select the Play Video mode.
- 3. Press  $\bullet$  button twice to enter the Play Video mode.

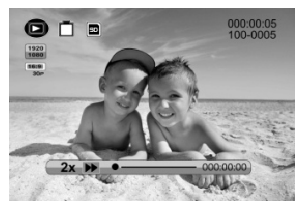

- 4. Select the desired video file you want to view:
	- a) Slide  $\overline{C}$  Slide  $\overline{C}$  as  $\overline{C}$  and press  $\overline{C}$  button shortly to the previous file;
	- b) Slide  $\overline{C}$  Slide  $\overline{C}$  is stop and press **o** button shortly to the next file.
- 5. Press  $\bullet$  button twice to start playing the video
- 6. When the video is playing, press  $\bullet$  button shortly one time to pause and  $pres$  **b** button twice again to continue.
- 7. Press and hold  $\Box$  button to enter to Edit menu.

## **Change TV Language**

There are 9 different languages for you to select.

#### **To change the setting**

- 1. Press and hold  $\bigcirc$  button until the TV menu appears.
- 2. Press  $\bullet$  button shortly to select Language mode.
- 3. Press  $\bullet$  button twice to enter the language setting mode.
- 4. Press **O** button shortly to select the desired language.
- 

EN - 32 www.iontheaction.com

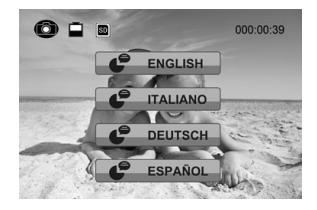

5. Press **b** button twice to enter TV menu and the language will be changed

## **Deleting Photos / Video Files w/ TV**

You can delete a single and all photo or video file(s) in the MicroSD card.

#### **To delete the files**

1. Press and hold **O** button until the TV menu appears.

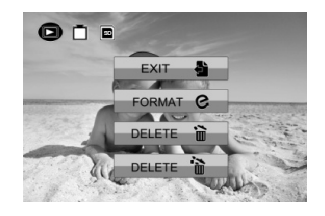

- 2. Press **O** button shortly to select Play Photo or Video mode.
- 3. Press **O** button twice to enter the Photo or Video Playback mode.
- 4. Select the desired photo or video file to be deleted.
- 5. Press and hold  $\bigcirc$  button to enter to Edit menu.
- 6. Press the **b**utton shortly to select "Delete This Image/Video" or "All".
- 7. Press the **O** twice to enter to "Delete This Image/Video" or "All".
- 8. Press **b** button shortly to select "Yes".
- $9.$  Press  $\bullet$  button twice to confirm.

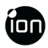

## **Formatting MicroSD Card w/ TV**

- 1. Press and hold  $\bigcirc$  button until the TV menu appears.
- 2. Press  $\bullet$  button shortly to select Play Photo or Video mode
- $3.$  Press  $\bigcirc$  button twice to enter either the Photo or Video Playback mode.

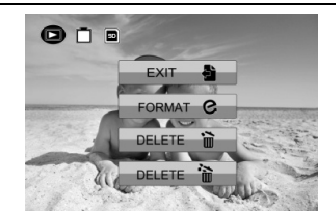

- 4. Press and hold  $\bullet$  button to enter to Edit menu.
- 5. Press **O** button shortly to select "Format"
- 6. Press **O** button twice to enter "Format" interface
- 7. Press  $\bullet$  button shortly to select "YES" and press  $\bullet$  button twice to confirm formatting. The MicroSD will be formatted.

# **SIGN UP FOR FREE ION CLOUD STORAGE**

8GB of free Cloud storage will be provided for storing and sharing of video and

photo content. You can visit www.iontheaction.com/ioncloud and sign up as a free member.

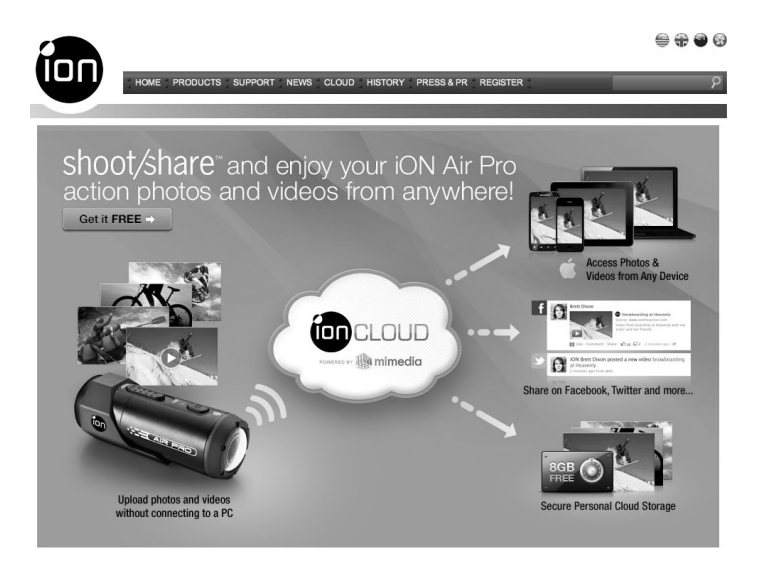

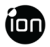

# **SPECIFICATION**

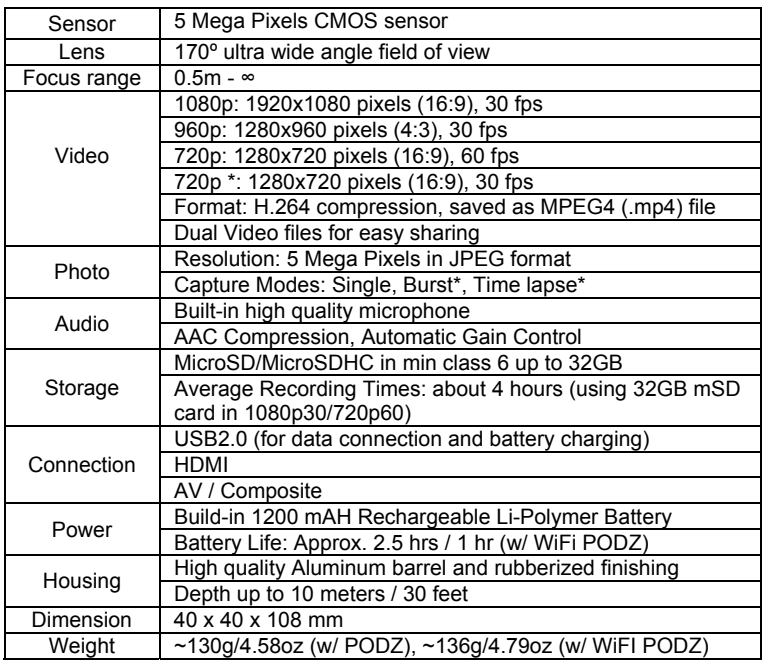

\* Settings can be changed through PC connection

# **SYSTEM REQUIREMENTS**

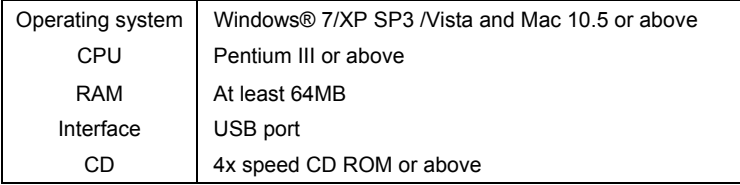

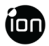

# **TROUBLESHOOTINGS**

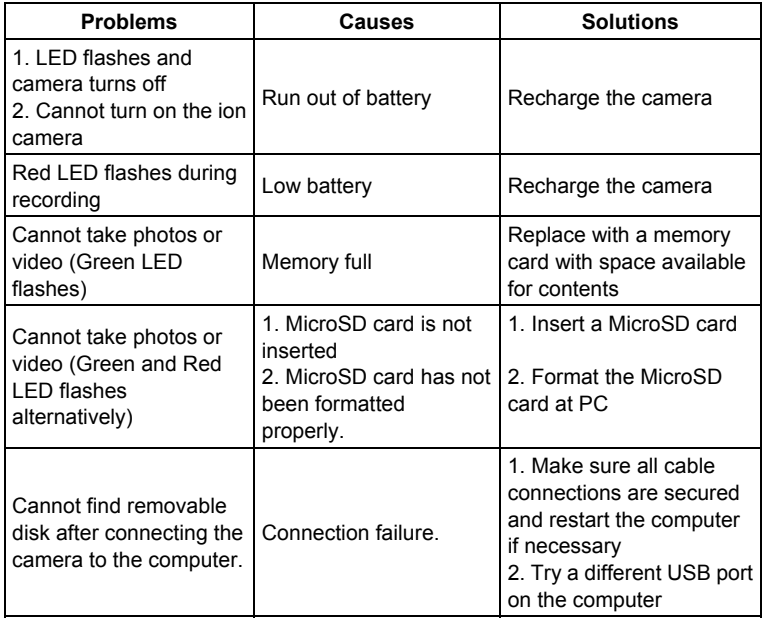